# **MANUAL DE INDUCCIÓN DE LA PLATAFORMA VIRTUAL**

udesucumbios.milaulas.com

## **UNIDAD EDUCATIVA JUAN RAMON JIMÉNEZ HERRERA**

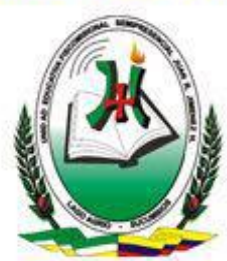

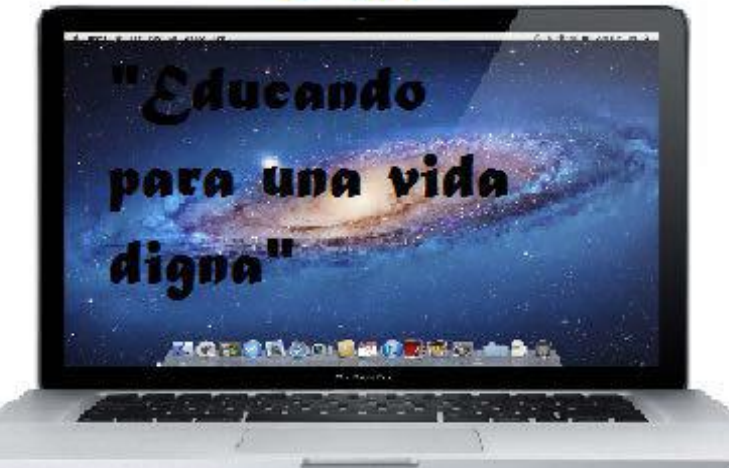

*1*

**ANO 2016** 

201

## **DIRIGIDO PARA EL ESTUDIANTE**

*Creada Mediante Acuerdo Ministerial N° 3366 en Julio 23 de 1992.*

 *Pág. Pág.* **Pág. Pág. Pág. Pág. Pág.** 

*"EDUCANDO PARA UNA VIDA DIGNA"*

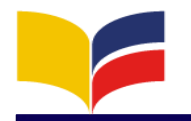

#### **INDICE**

#### Contenido

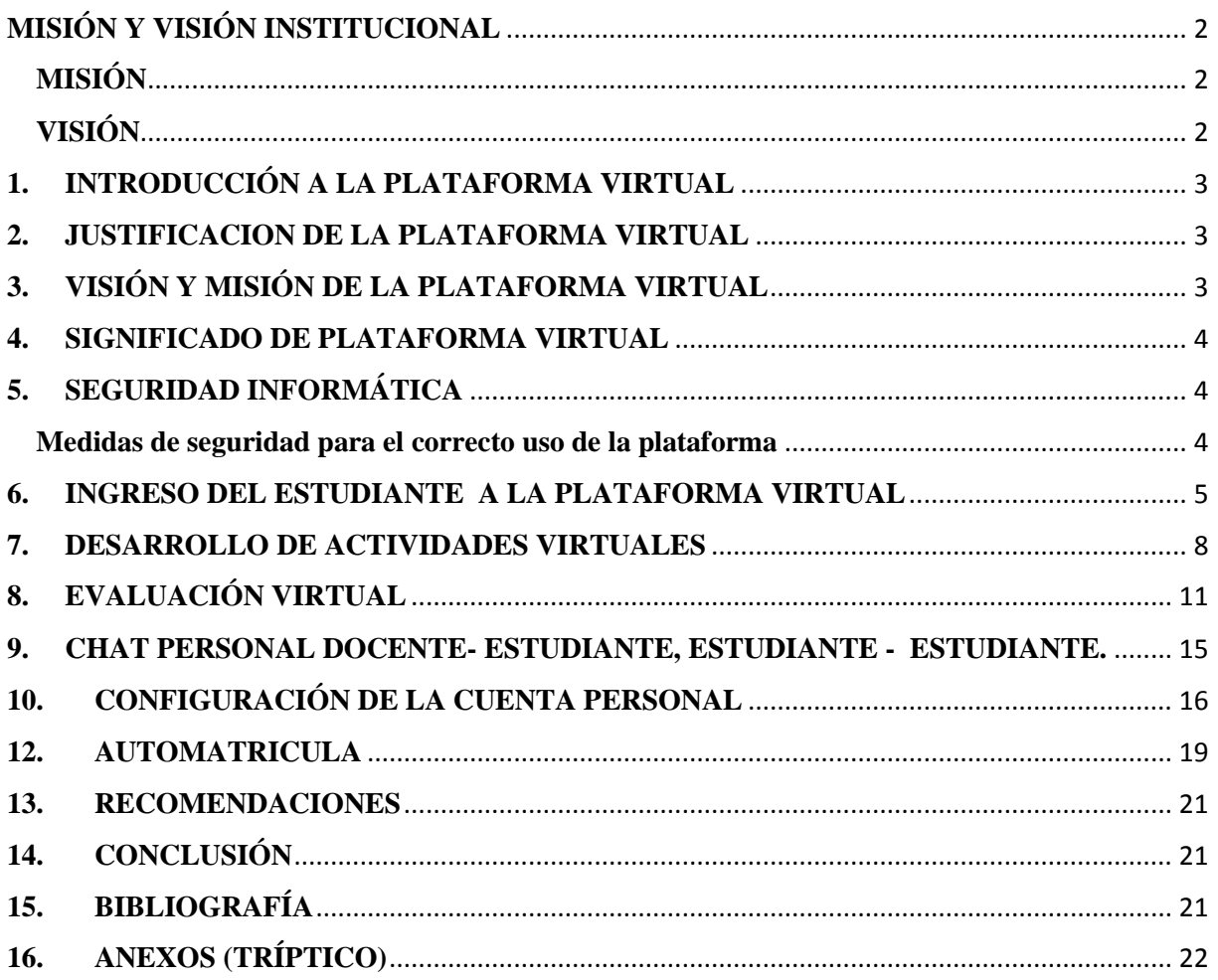

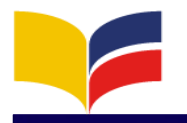

### **MISIÓN Y VISIÓN INSTITUCIONAL**

#### **MISIÓN**

<span id="page-2-1"></span><span id="page-2-0"></span>Es formar íntegramente a la persona dentro de un estilo personalizante para que con una visión cristiana del hombre, del mundo y del saber se comprometa en la transformación de la sociedad.

### **VISIÓN**

<span id="page-2-2"></span>Se caracterizará por ser comunidad académica y educativa en Pastoral acreditada por su calidad en la formación humana y cristiana. Será líder en innovación pedagógica de valores, educación personalizada y formación científica para el trabajo productivo, que en la construcción de un proyecto de nación aporte a la sociedad jóvenes gestores de un país justo y fraterno con visión moderna de desarrollo.

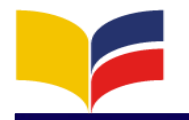

#### <span id="page-3-0"></span>**1. INTRODUCCIÓN A LA PLATAFORMA VIRTUAL**

Según nuestro entorno geográfico y socioeconómico de la provincia de sucumbíos, hoy en día, la sociedad exige que el individuo adquiera en el ámbito educativo una formación integral, que le permita ser un ente activo, pensante, con criterios y capaz de aportar ideas y soluciones a los problemas o situaciones que puedan presentarse en la convivencia e interacción con las personas que forman parte de una sociedad, y hacer de ésta un entorno dinámico y productivo para lograr el progreso del país.

#### <span id="page-3-1"></span>**2. JUSTIFICACION DE LA PLATAFORMA VIRTUAL**

La Unidad Educativa Fiscomisional Semipresencial Juan Ramón Jiménez de la provincia de Sucumbíos, deben estar inmersos en el mundo tecnológico, y el uso de las TIC (tecnologías de la información y la comunicación), es decir, adiestrados en el uso de los distintos medios multimedia en la era digital con que se cuenta para enfrentar con pie firme las ansias de conocimiento de los estudiantes, e inclusive las propias, y así aprovechar al máximo los recursos de los cuales se dispone hoy día para contribuir y mejorar la calidad de los procesos de enseñanza y aprendizaje.

#### <span id="page-3-2"></span>**3. VISIÓN Y MISIÓN DE LA PLATAFORMA VIRTUAL**

#### **VISIÓN**

Que los estudiantes, docentes, personal administrativo y padres de la Unidad Educativa Fiscomisional Semipresencial Juan Ramón Jiménez Herrera utilicen las Nuevas Tecnologías de la Información y Comunicación para la educación, así como también aulas virtuales como recursos de apoyo dentro del proceso educativo y alcancen una excelencia educativa.

#### **MISIÓN**

Implementar servicios de tecnologías de Información y comunicación (TIC's) para la educación, utilizando la metodología **PACIE** (Presencia, Alcance, Capacitación, Interacción y E-learning) en la creación de aulas virtuales, para garantizar excelencia en la educación y encaminarnos al buen vivir de la comunidad educativa Juan Jiménez.

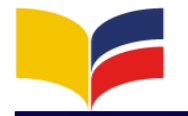

#### <span id="page-4-0"></span>**4. SIGNIFICADO DE PLATAFORMA VIRTUAL**

Se define como un amplio rango de aplicaciones informáticas (softwares) instaladas en un servidor orientados a la red informática, utilizando para el diseño y desarrollo de cursos o módulos didácticos cuya función es la de facilitar al profesorado, estudiantado y la comunidad. La creación, administración, gestión, distribución de educación a través del internet.

#### **"ENSEÑANZA - APRENDIZAJE, APRENDIZAJE – ENSEÑANZA" (interacción)**

#### <span id="page-4-1"></span>**5. SEGURIDAD INFORMÁTICA**

También conocida como ciberseguridad o **seguridad** de tecnologías de la información, es el área de la **informática** que se enfoca en la protección de la infraestructura computacional y todo lo relacionado con esta, y especialmente, la información contenida o circulante en la nube.

#### "**PROTECCIÓN DE LA INFORMACIÓN PERSONAL, INSTITUCIONAL, COORPORATIVAS, ETC"**

Debido a las violaciones de seguridades informáticas y suplanto de identidades, la seguridad y la información de un estudiante se ve desprotegida, para lo cual se implementaron las siguientes medidas de seguridad y tomando en consideración que el estudiante es el único responsable de proteger y velar por su cuenta personal de la plataforma virtual.

#### <span id="page-4-2"></span>**Medidas de seguridad para el correcto uso de la plataforma**

- Descargue las tareas de la plataforma virtual, guarde es su computadora personal o en un pendrive (Flash Memory).
- Realice sus trabajos en su computadora personal o trabaje en un pendrive (Flash Memory) directo al computador.
- Por ninguna razón deje archivos de trabajos realizados en las máquinas de docentes, estudiantes, amigos, laboratorio de la institución, etc. (pueden ser víctima de copias o plagio de información).
- Por ninguna razón preste su usuario y contraseña de su cuenta personal.
- Si necesita ayuda para cambiar su contraseña consulte a los administradores.
- Es responsabilidad del estudiante salvaguardar la información de su cuenta personal y de las actividades (tareas y evoluciones).

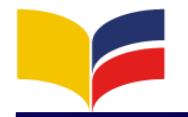

#### <span id="page-5-0"></span>**6. INGRESO DEL ESTUDIANTE A LA PLATAFORMA VIRTUAL**

A continuación detallaremos paso a paso los procesos para realizar el ingreso a su cuenta personal cada paso es importante para que usted puede realizar de una manera correcta. De preferencia utilizar el navegador (*Mozilla Firefox*)

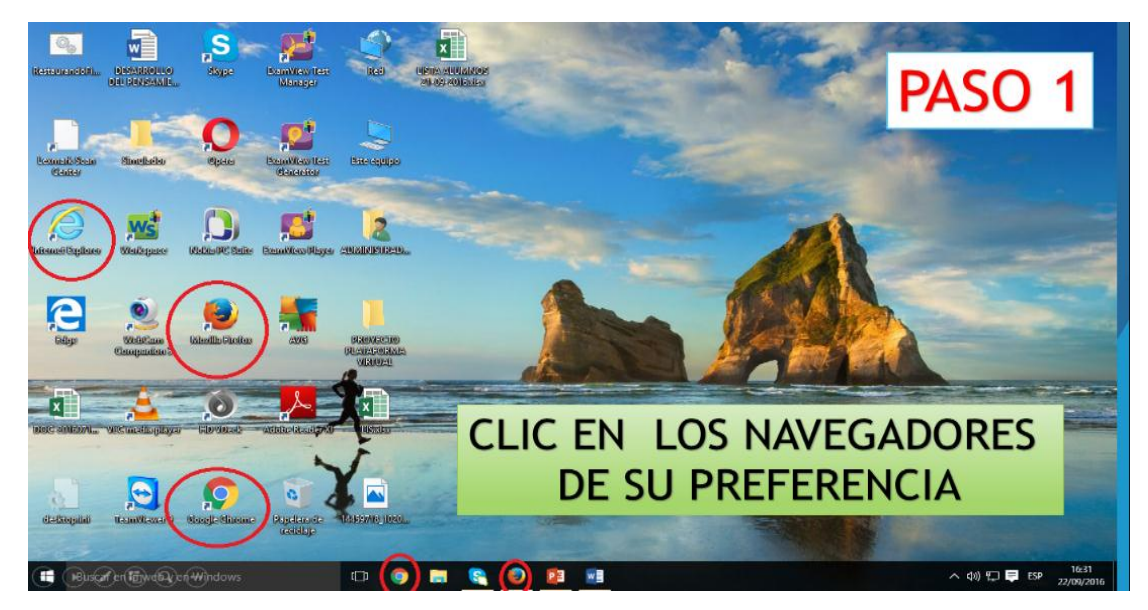

#### **PASO 1: Ingreso a un navegador (browser)**

**PASO 2: Digito en la URL (barra de direcciones) udesucumbios.milaulas.com PASO 3: Clic en el botón entrar**

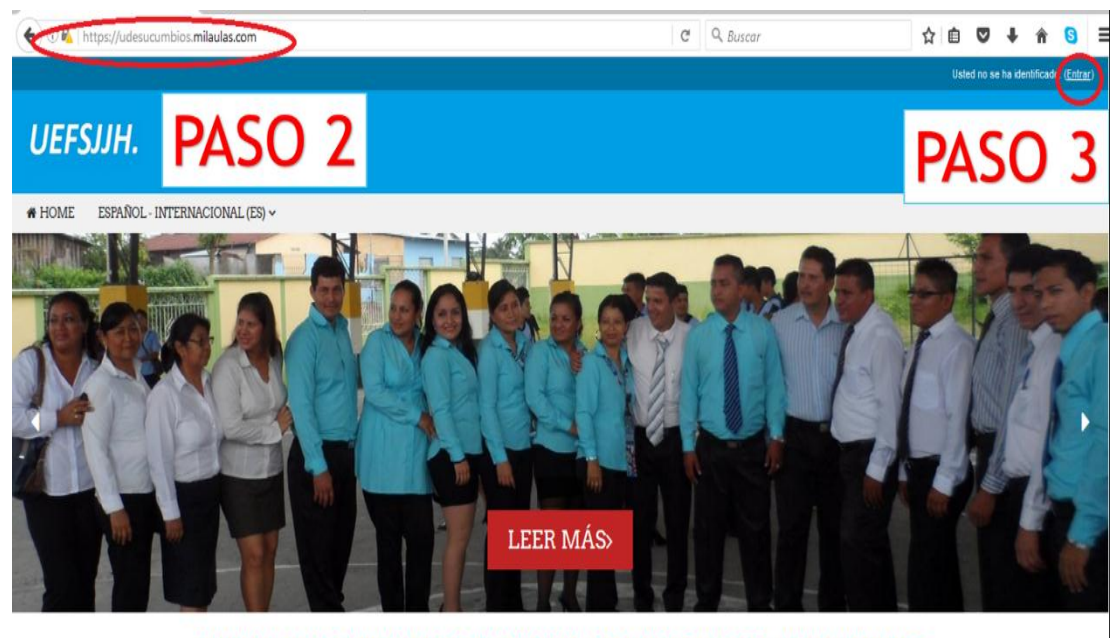

UNIDAD EDUCATIVA FISCOMISIONAL SEMIPRESENCIAL JUAN JIMENEZ  $\textcircled{a} \textcircled{b} \textcircled{c} \textcircled{d} \textcircled{d} \textcircled{e}$ 

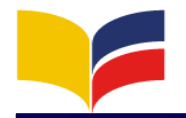

#### **PASO 4: Ingreso mi usuario y clave que nos proporcione el administrador/entrar.**

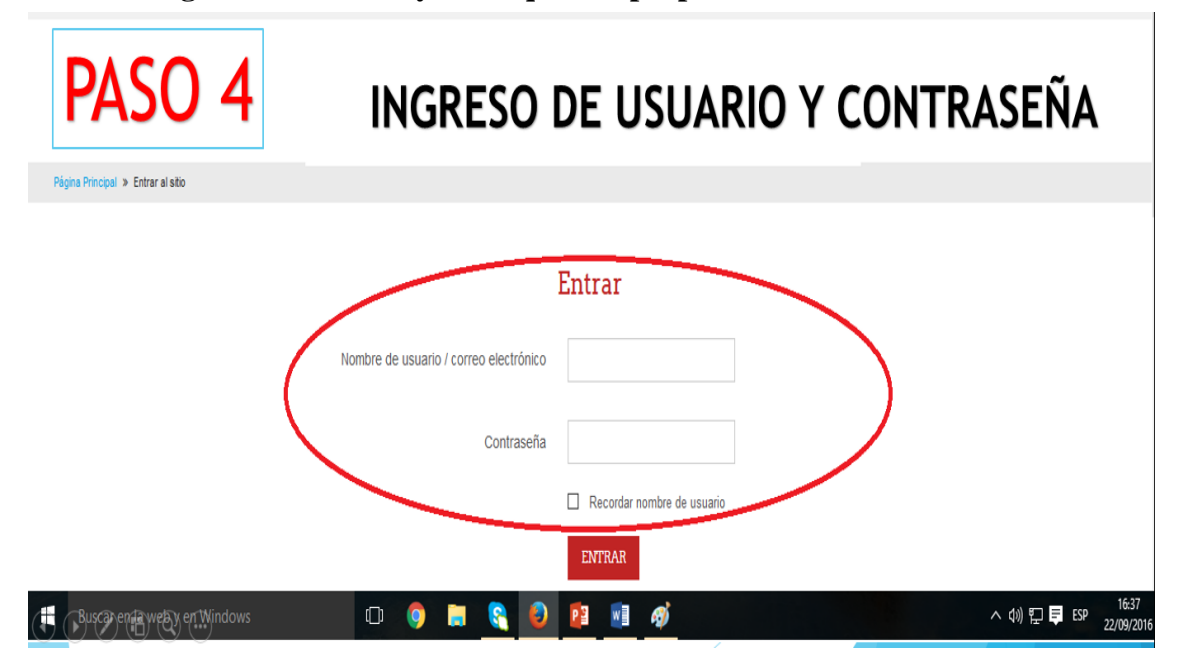

#### **PASO 5: Selecciono asignatura en la cual voy a trabajar.**

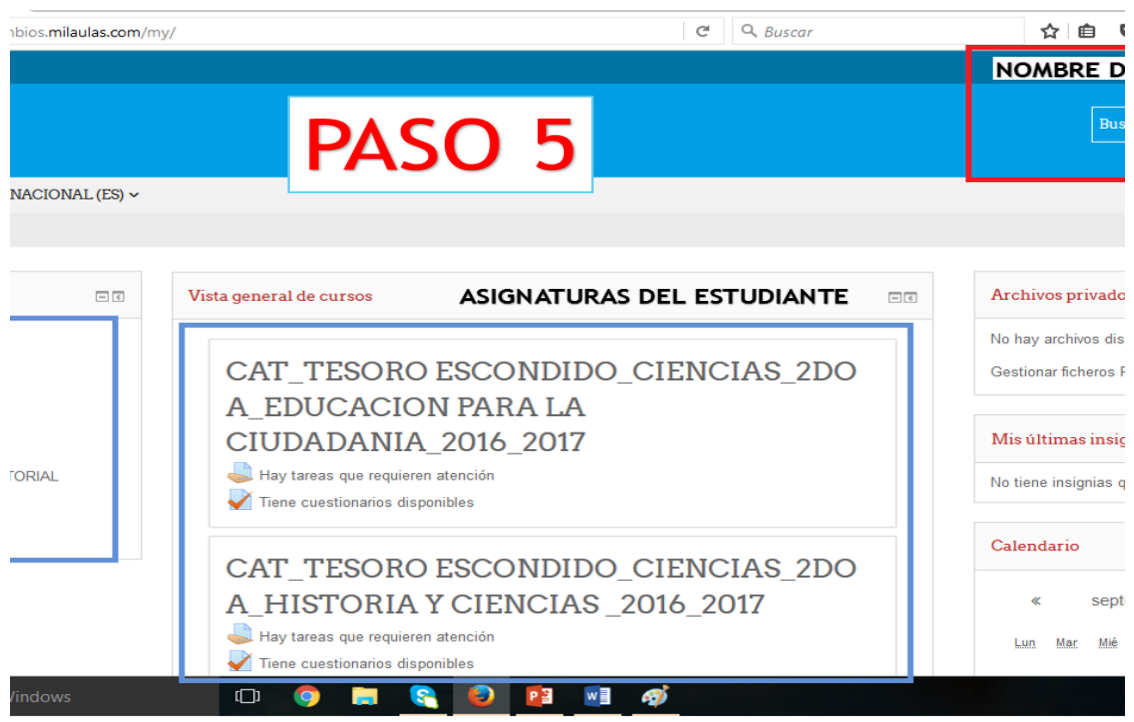

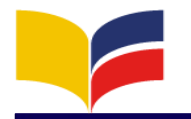

#### **PASO 6: Salir de la plataforma virtual**

## SALIR DE LA PLATAFORMA VIRTUAL PASO 6

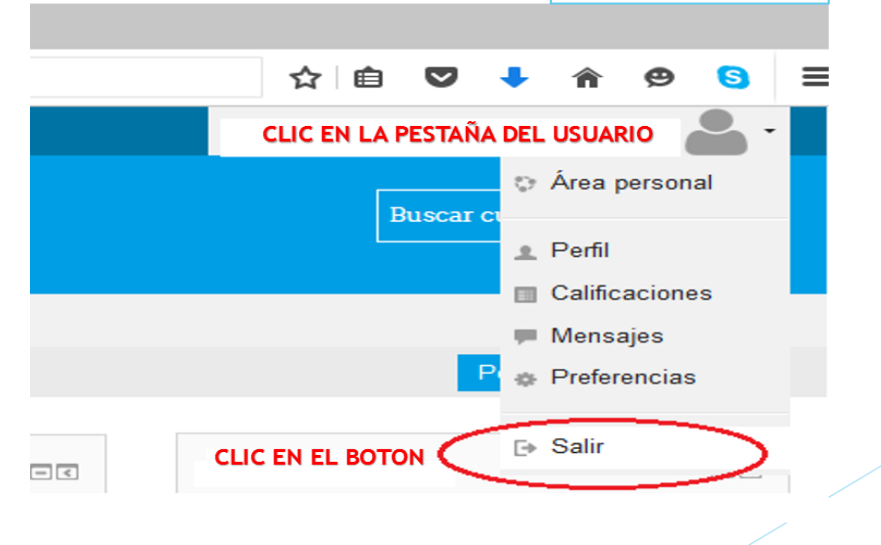

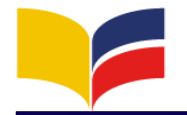

#### <span id="page-8-0"></span>**7. DESARROLLO DE ACTIVIDADES VIRTUALES**

Cada estudiante deberá realizar actividades y evaluaciones en cada parcial (bachillerato) y bimestre (básico) en cada materia que haga sido asignado. El docente deberá subir a la plataforma el silabo anula, la guía por parcial o bimestre, y la tarea para desarrollar. El proceso de desarrollo se indica en cada paso.

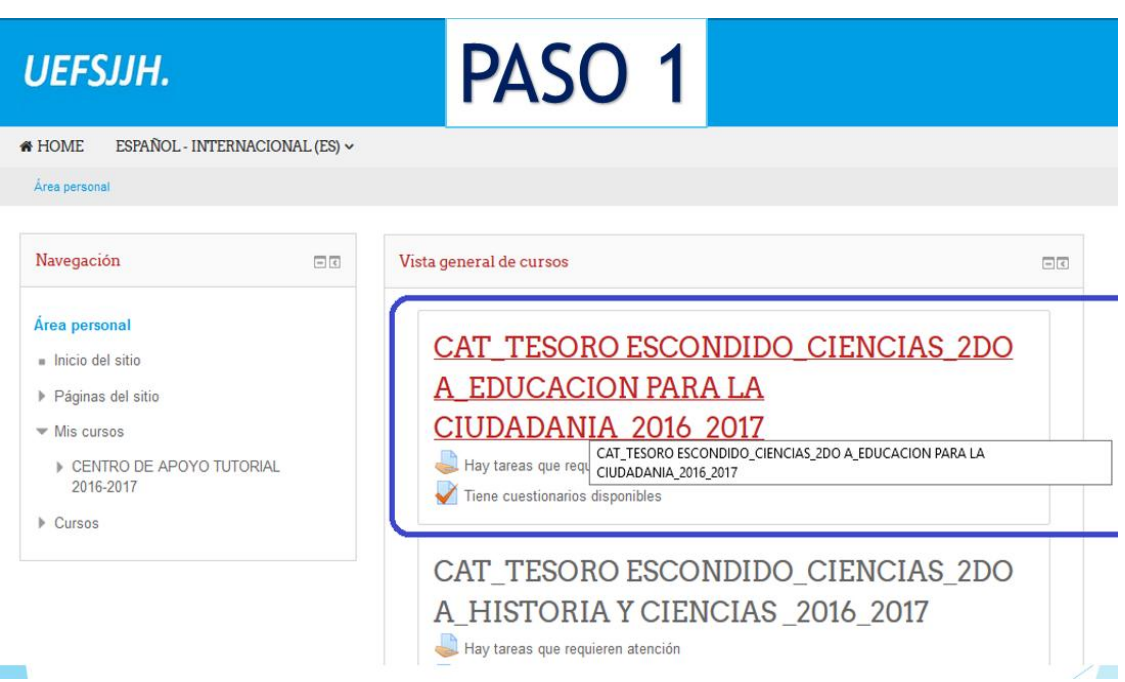

#### **PASO 1: Clic en la asignatura que desee desarrollar.**

**PASO 2: Clic en el parcial (especifico)**

|                                                                                                    |  |                  | PASO <sub>2</sub>                   |                            |                                                                                                    |                                   |
|----------------------------------------------------------------------------------------------------|--|------------------|-------------------------------------|----------------------------|----------------------------------------------------------------------------------------------------|-----------------------------------|
| $\blacklozenge$ $\bigcirc$ $\blacktriangle$   https://udesucumbios.milaulas.com/course/view.php?id=2509                           |  |                  |                                     | Q Buscar<br>$\mathbb{C}^l$ | ☆ ■ ■ ↓<br>合                                                                                                    | $\equiv$<br>$\bullet$<br><b>S</b> |
|                                                                                                    |  | General          |                                     |                            | Buscar en los foros                                                                                                    | $\Box$                            |
|                                                                                                    |  | <b>Avisos</b>    |                                     |                            | <b>IR</b>                                                                                                    |                                   |
|                                                                                                    |  | ъ                | SILABO EDUCACION PARA LA CIUDADANIA |                            | Búsqueda avanzada (?)                                                                                                    |                                   |
|                                                                                                    |  | <b>PARCIAL 1</b> | <b>PARCIAL 2</b>                    | <b>PARCIAL 3</b>           | Avisos recientes<br>(Sin novedades aún)                                                                                           | 日间                                |
| Navegación                                                                                                    |  |                  |                                     |                            | Eventos próximos                                                                                                    | $\Box$                            |
| Área personal<br>lnicio del sitio<br>Páginas del sitio                                                                            |  | <b>PARCIAL 4</b> | <b>PARCIAL 5</b>                    | <b>PARCIAL 6</b>           | No hay eventos próximos<br>Ir al calendario<br>Nuevo evento                                                                       |                                   |
| $\blacktriangledown$ Curso actual                                                                                                 |  |                  |                                     |                            | Actividad reciente                                                                                                    | 日国                                |
| CAT TESORO<br><b>ESCONDIDO CIENCIAS 2DO</b><br><b>A EDUCACION PARA</b><br><b>Participantes</b><br>$\blacktriangleright$ Insignias |  |                  |                                     |                            | Actividad desde jueves, 22 de septiembre de<br>2016, 16:16<br>Informe completo de la actividad reciente<br>Sin actividad reciente |                                   |

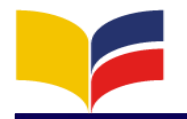

#### **PASO 3: Seleccione la tarea.**

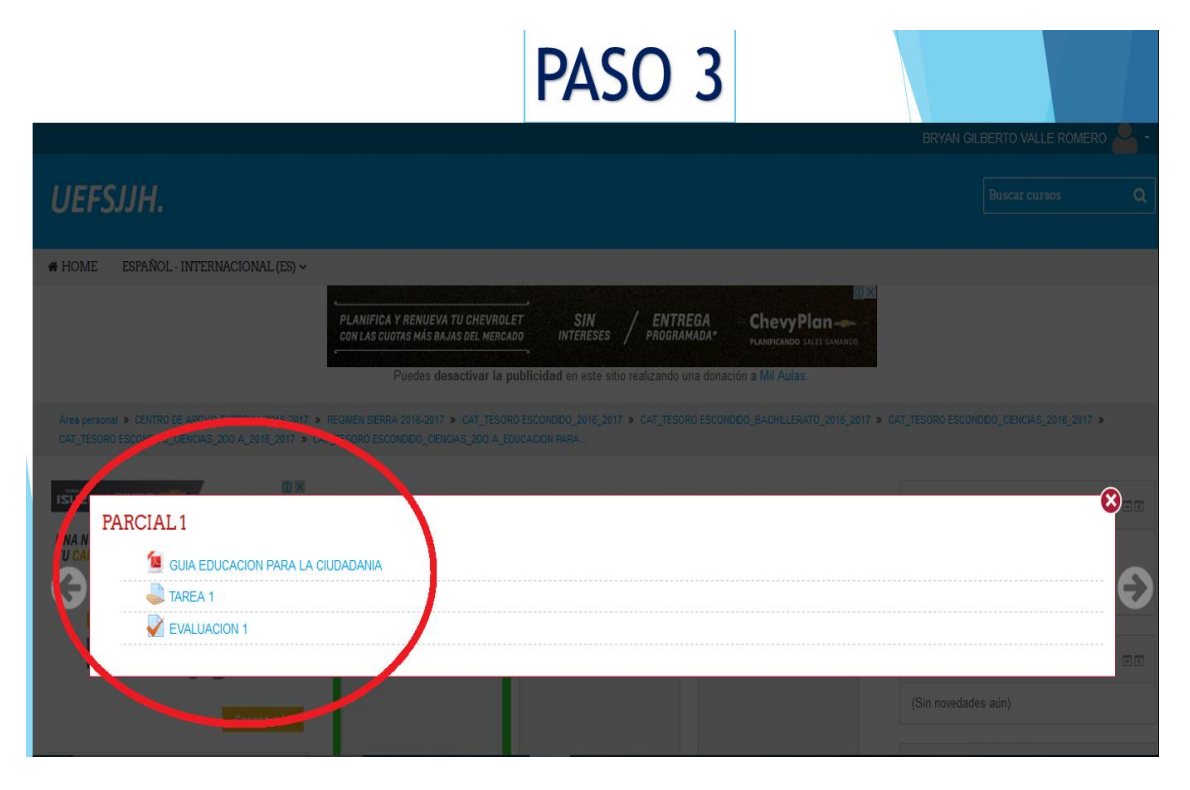

#### **PASO 4: Visualiza la tarea / clic en el archivo para descargar/desarrolle actividad**

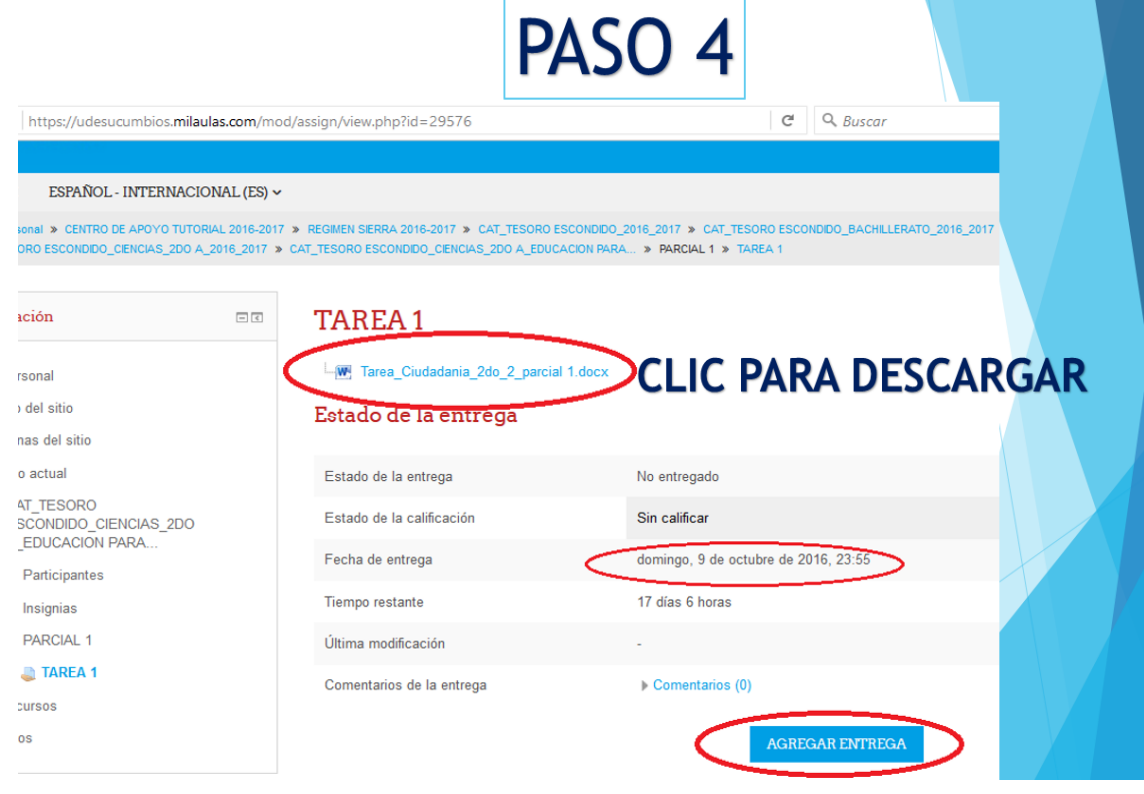

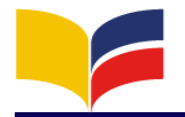

**PASO 5: Para subir la tarea – selecciono el archivo y lo arrastro al campo donde me permite ingresar / guardar cambios.**

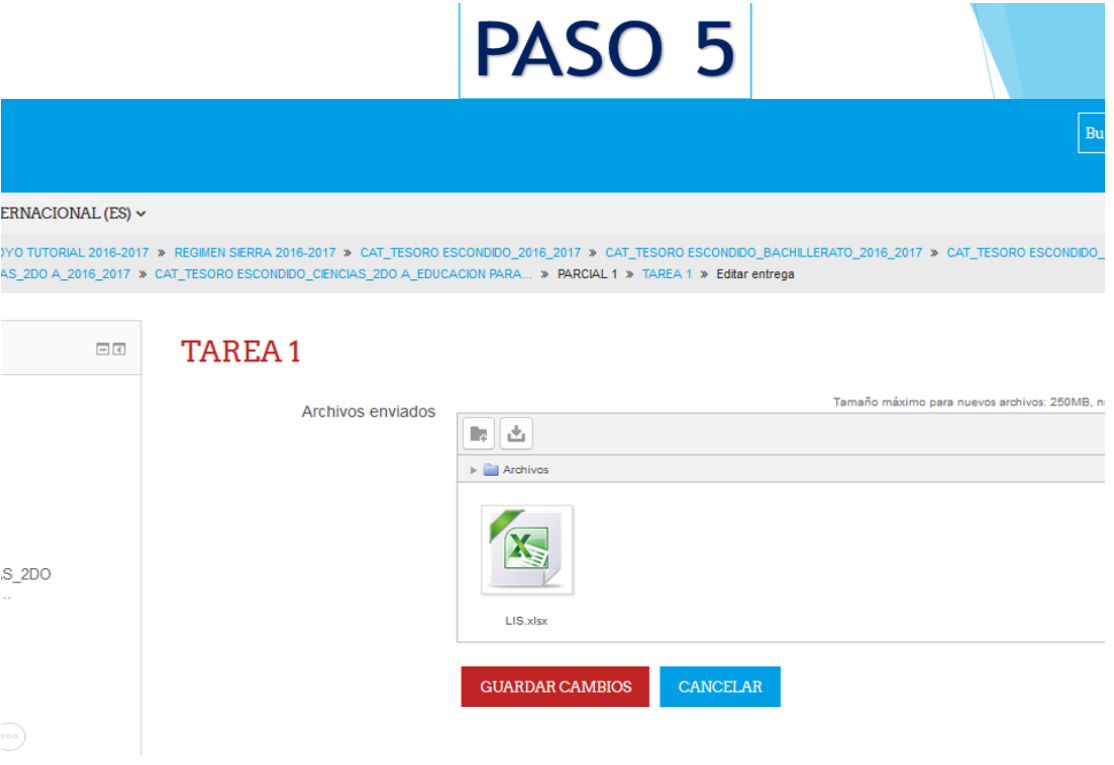

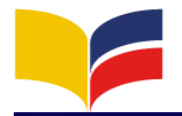

#### <span id="page-11-0"></span>**8. EVALUACIÓN VIRTUAL**

La evolución virtual es una prueba de conocimientos donde cada docente de la materia que le corresponde sube a la plataforma virtual y el estudiante tendrá que realizarla cien por ciento virtual.

Cada evaluación está compuesta de selección múltiple lectura crítica complete etc. Ya será por criterio y la forma de evaluar de cada docente virtual.

Paso para poderla realizar

#### **PASO 1: Ingresar a la materia que desee.**

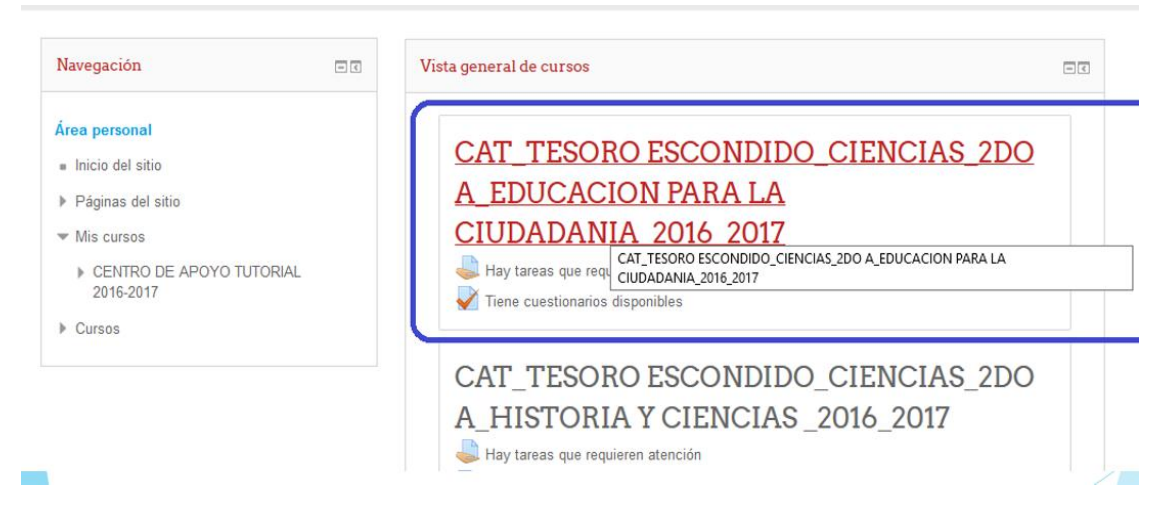

**PASÓ 2: Seleccione el parcial específico a desarrollar y luego presione clic en la evaluación.**

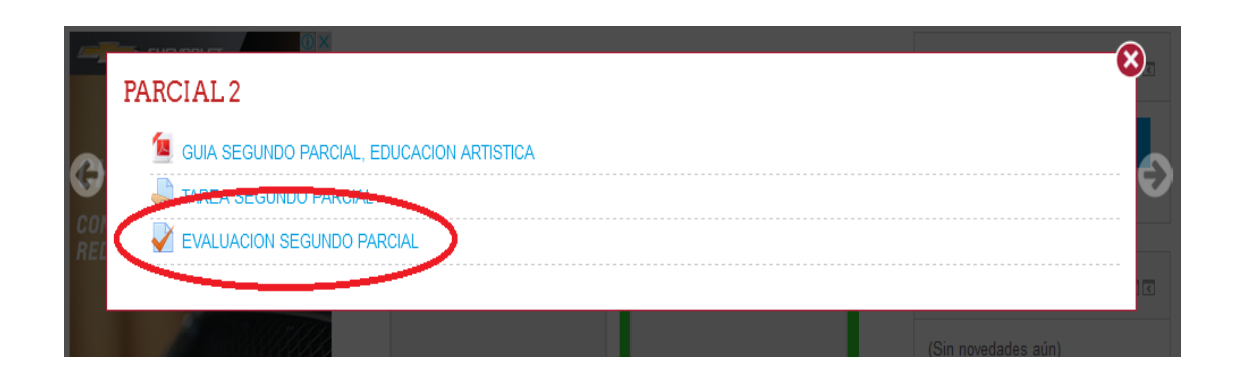

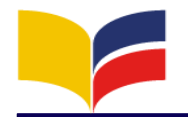

#### **PASO 3: Automáticamente le re direccionara para realizar los intentos de evaluación permitidos.**

## **EVALUACION 2P - 2Q**

Intentos permitidos: 2

Este cuestionario está abierto en miércoles, 2 de noviembre de 2016, 00:00 Este cuestionario se cerrará el domingo, 27 de noviembre de 2016, 23:59

Método de calificación: Calificación más alta

INTENTE RESOLVER EL CUESTIONARIO AHORA

**PASO 4: Ya ingresado a la evaluación seleccione e interactúe con las preguntas que va a contestar, puede seleccionar de final a ultimo como el estudiante cree conviene o puede seguir el patrón ya está establecido ordenadamente.**

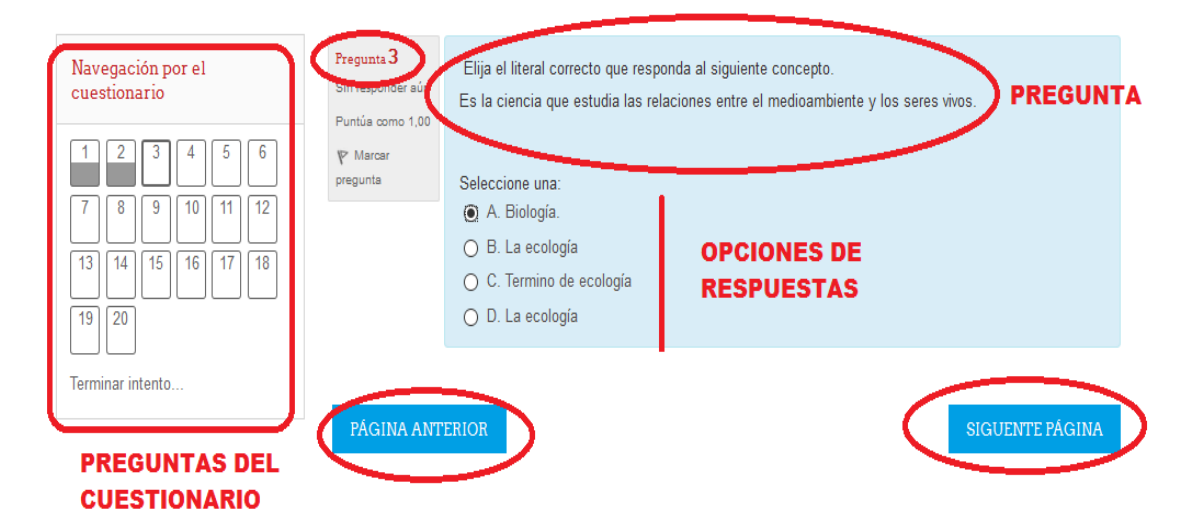

#### **PASO 5: Terminar el proceso de evaluación**

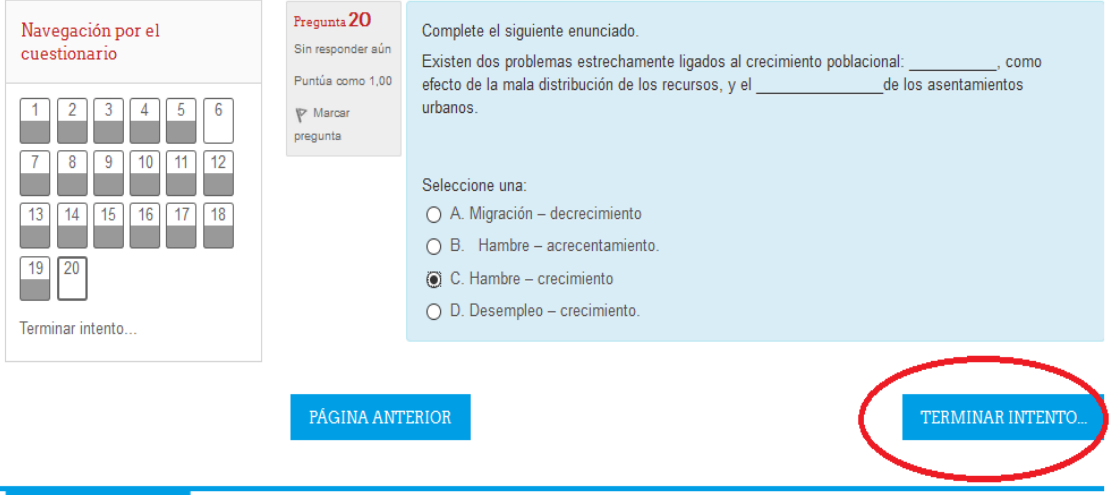

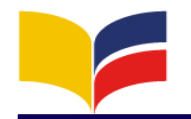

#### **PASO 6: Si está seguro** *enviar todo y terminar***, o si desea volverlo a intentar seleccione la opción. Además le pedirá una confirmación de lo que está enviando.**

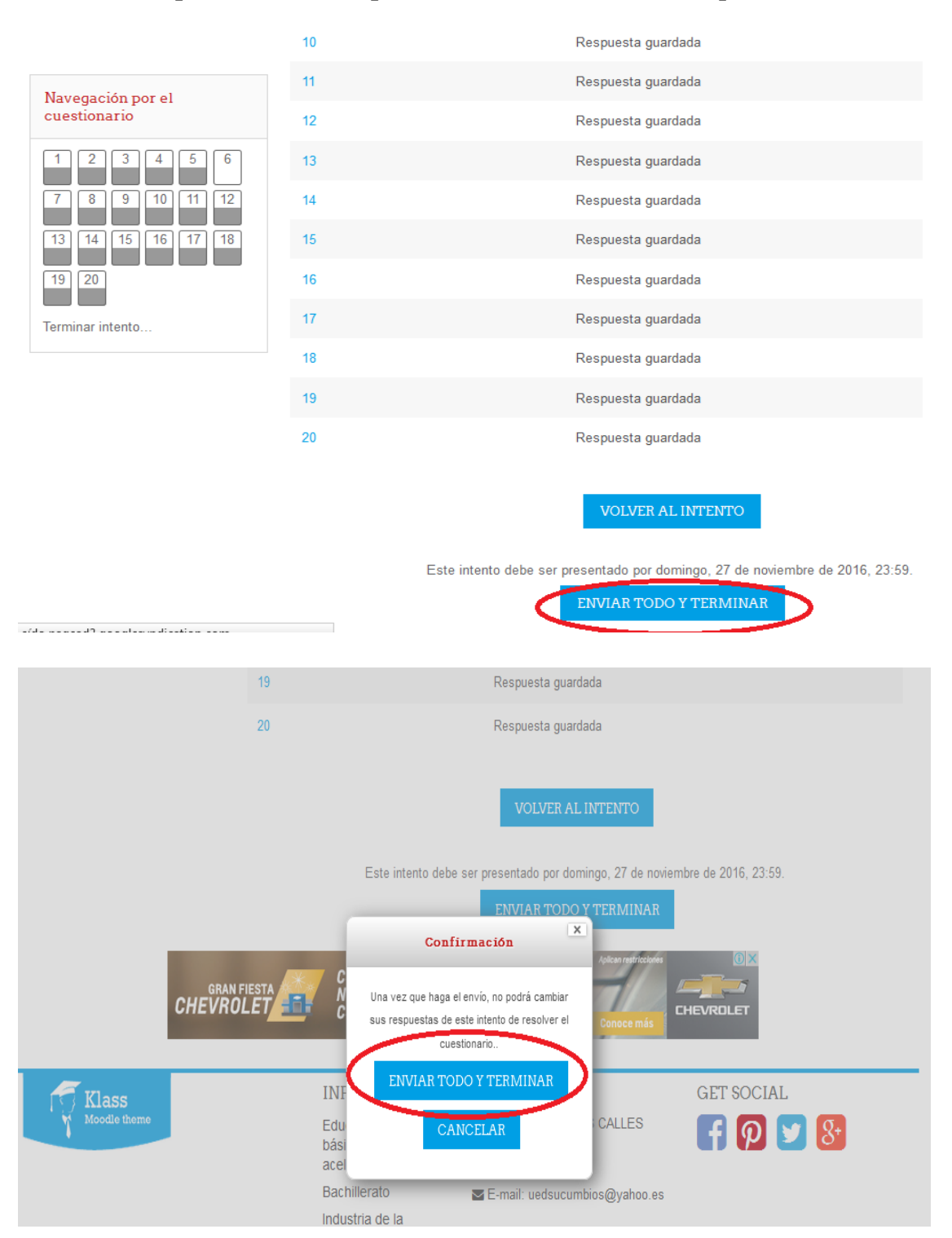

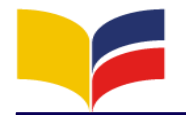

**PASO 7: Los resultado de la evaluación como también los resultados de los intentos, tomando en cuenta que el resultado más alto se tomara en consideración para la asignación de la nota.**

## **EVALUACION 2P - 2Q**

Intentos permitidos: 2

Este cuestionario está abierto en miércoles, 2 de noviembre de 2016, 00:00

Este cuestionario se cerrará el domingo, 27 de noviembre de 2016, 23:59

Método de calificación: Calificación más alta

#### Resumen de sus intentos previos

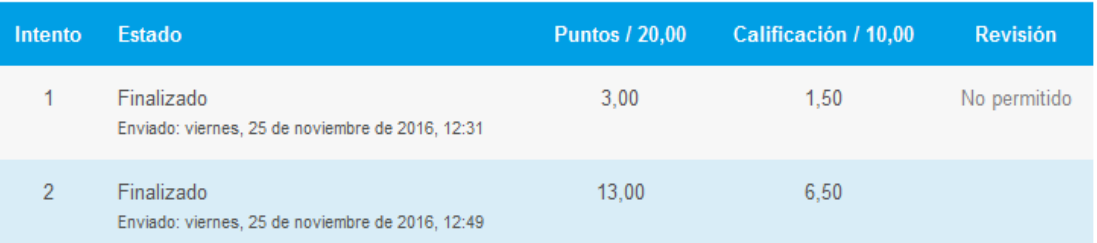

## Su calificación final en este cuestionario es 6,50/10,00

No se permiten más intentos

**VOLVER AL CURSO** 

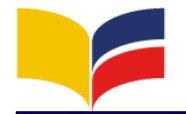

#### <span id="page-15-0"></span>9. CHAT PERSONAL DOCENTE- ESTUDIANTE, ESTUDIANTE **ESTUDIANTE.**

El chat es un medio de comunicación que se lo puede interactuar entre el docente estudiante como también entre estudiantes – estudiante, etc.

Es un medio de comunicación inmediata si la otra persona a la cual está escribiendo está conectada. Caso contrario a lo que el usuario ingrese a su cuenta le notificara que dispone de un mensaje sin leer.

**PASO 1: Presione con un clic en la pestaña luego seleccione** *mensajes***, y** *buscar personas y mensajes* **y luego digite a la persona que desee enviar mensajes.**

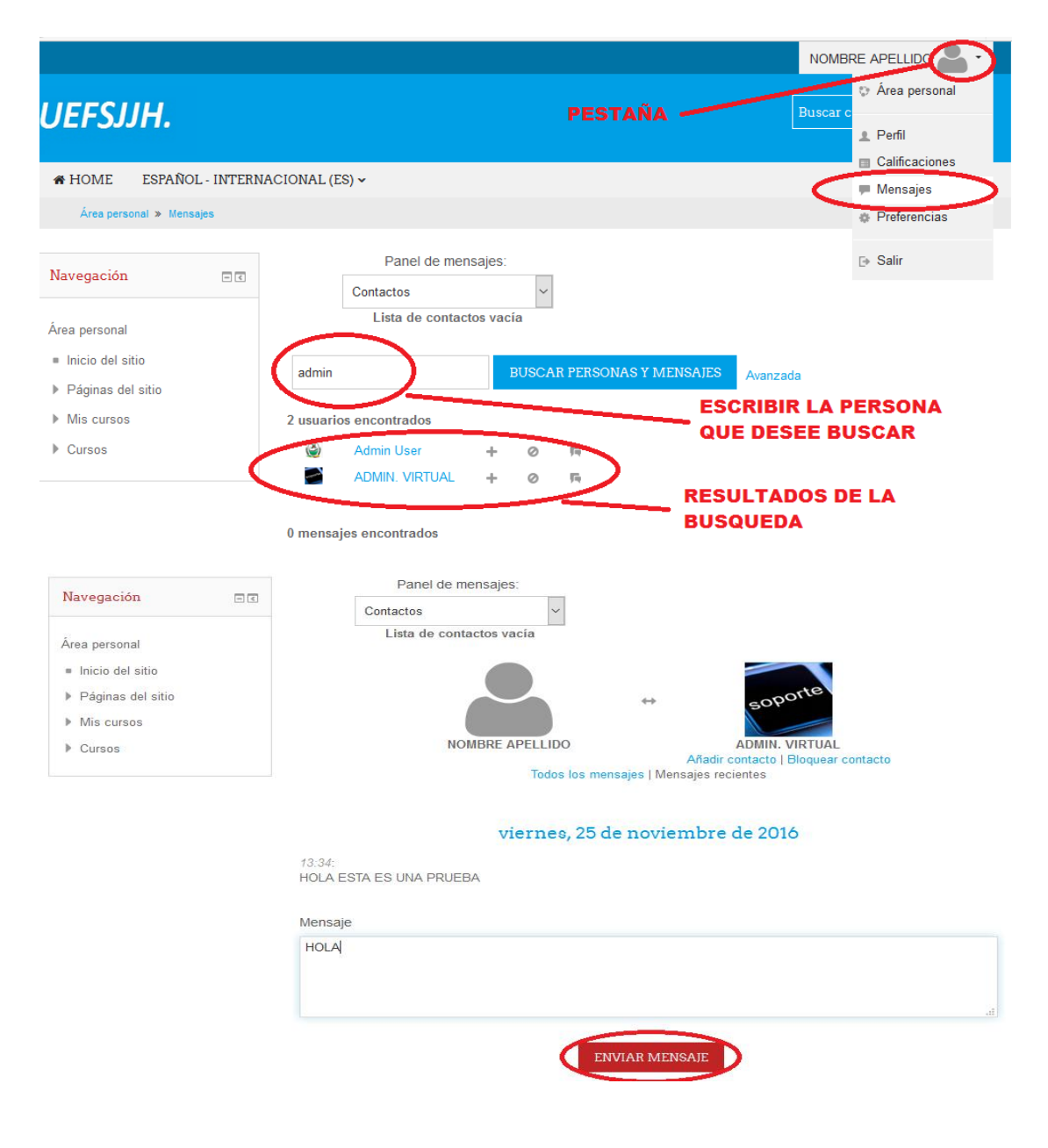

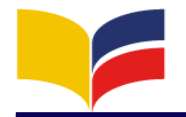

#### <span id="page-16-0"></span>**10. CONFIGURACIÓN DE LA CUENTA PERSONAL**

La configuración de la cuenta es la forma de presentación que usted desee cambiar de la configuración por defecto que viene la cuenta, usted puede realizar cambios como nombres, (el cual no está permitido modificar ya que eso dificultaría para las búsquedas de los docentes), email y datos que le indicara en su cuanta asi mismo como ubicar una foto de perfil.

#### **PASO 1: Clic en la pestaña del usuario / seleccione perfil PASO 2: Clic en editar perfil**

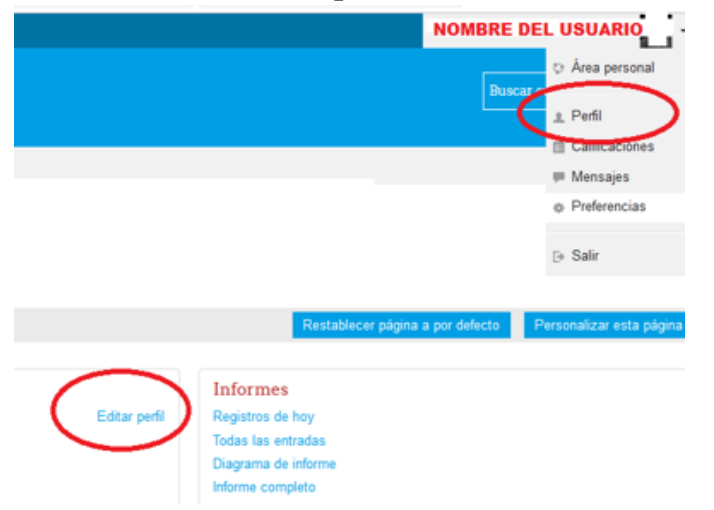

#### **PASO 3: Realizar la debida configuración necesaria. PASO 5: Clic en actualizar información personal**

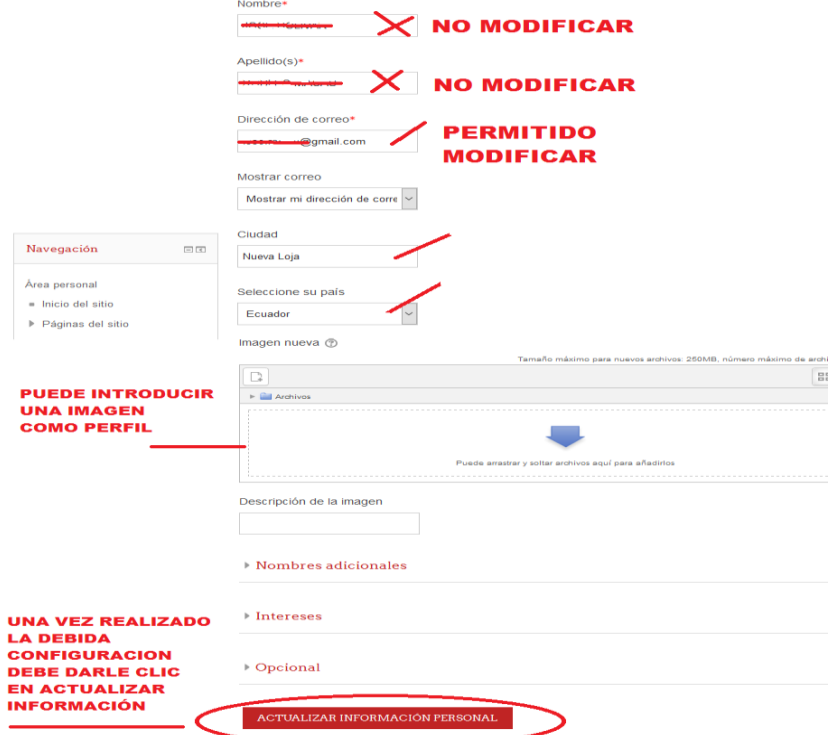

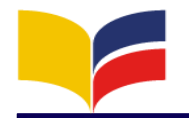

#### **11. REVISIÓN DE CALIFICACIONES**

Las calificaciones son los resultados que usted obtendrá de cada materia (curso) y detalladamente de cada parcial (tarea y evaluación), según usted vaya realizado sus actividades y evaluaciones, se irá incrementando los detalles de cada notas que usted ha obtenido.

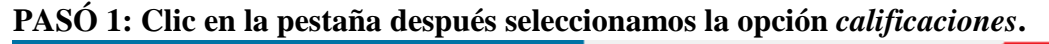

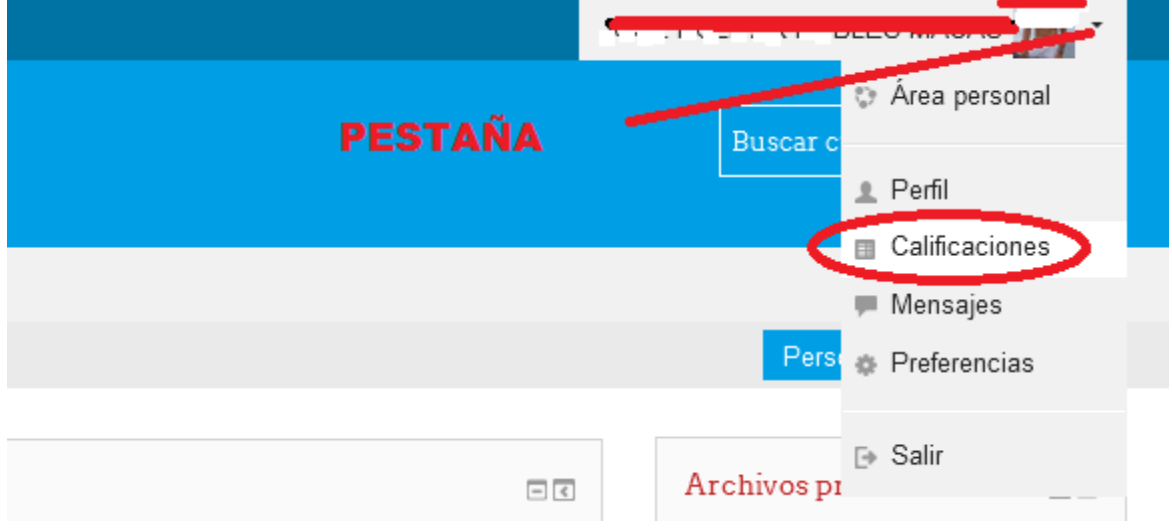

**PASO 2: Una vez ingresado a la opción calificaciones me visualizara el curso (materias) selecciono una materia para ver detalladamente las calificaciones.** 

#### Cursos que estoy tomando

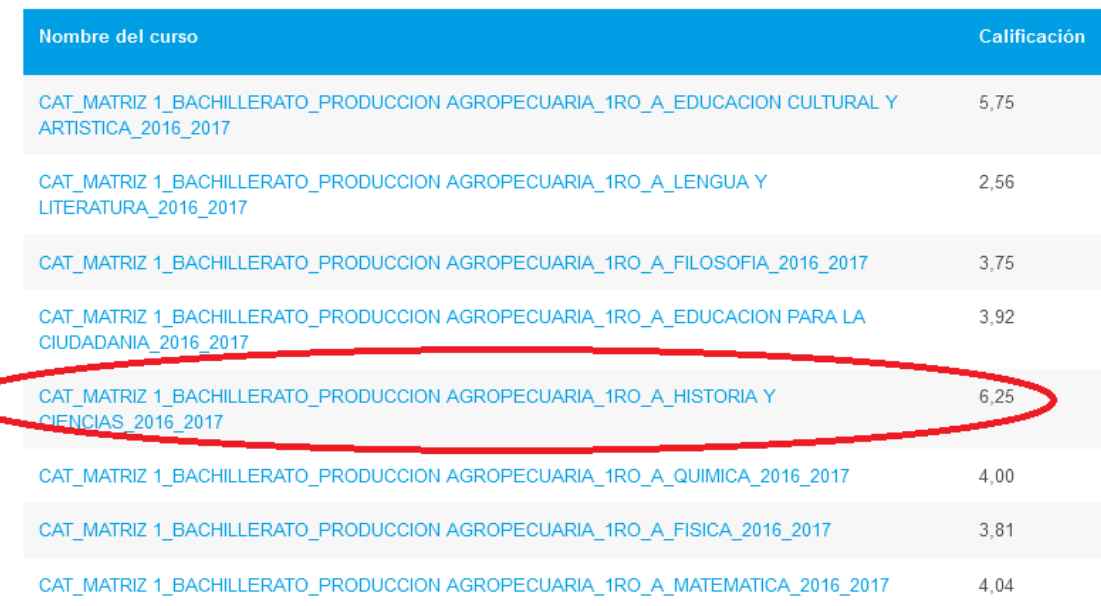

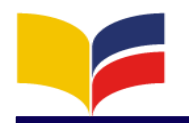

#### **UNIDAD EDUCATVA "JUAN RAMON JIMENEZ HERRERA"**

 Barrio Amazonas – Calle Unión y Coliseo Telefax: 062 831 318 Nueva Loja

#### MANUAL DE LA PLATAFORMA **VIRTUAL**

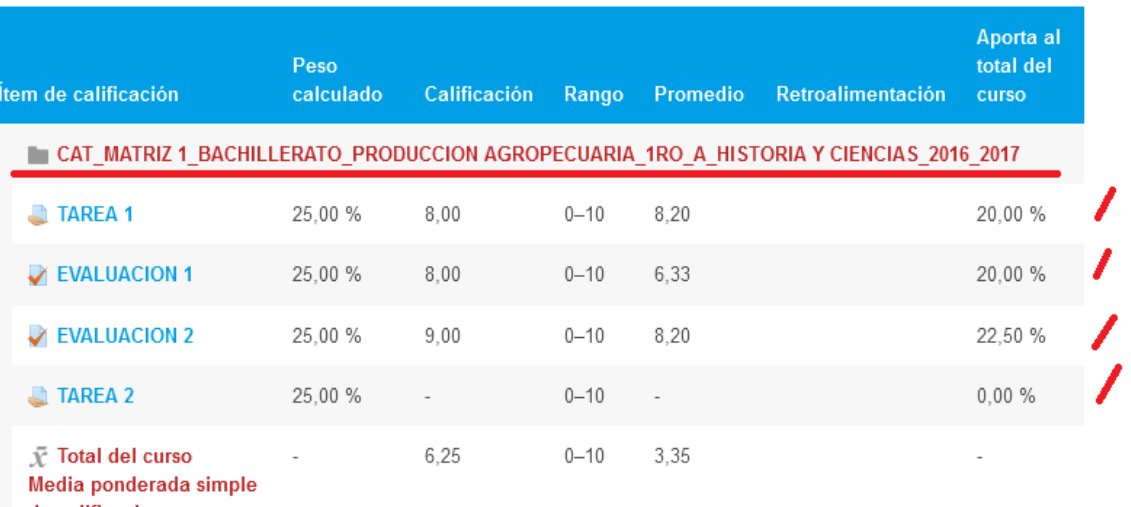

de calificaciones.

Incluye calificaciones

vacías.

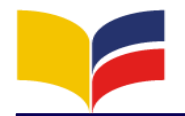

#### <span id="page-19-0"></span>**12. AUTOMATRICULA**

La automatricula es un proceso que lo puede realizar el estudiante automáticamente ingresando a su cuenta personal y siguiendo cada paso que se detalla.

#### **PASO 1: Ingrese a su cuenta personal**

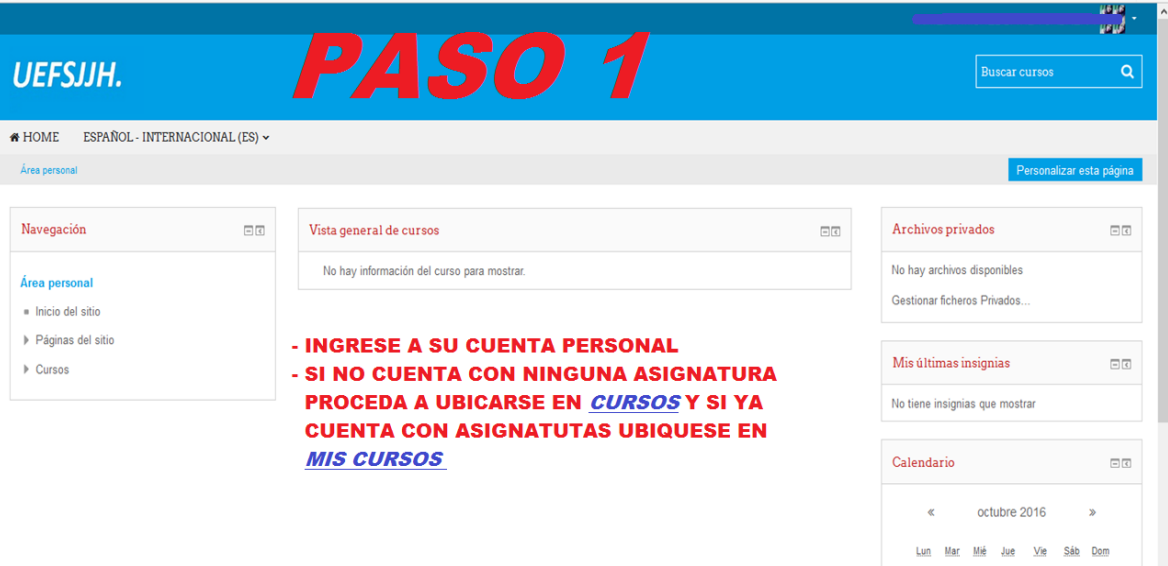

**PASO 2: Proceda a dar clic en las pestañas en la parte izquierda donde se encuentre el organigrama del CAT y asignaturas, ubíquese en el curso que pertenezca.**

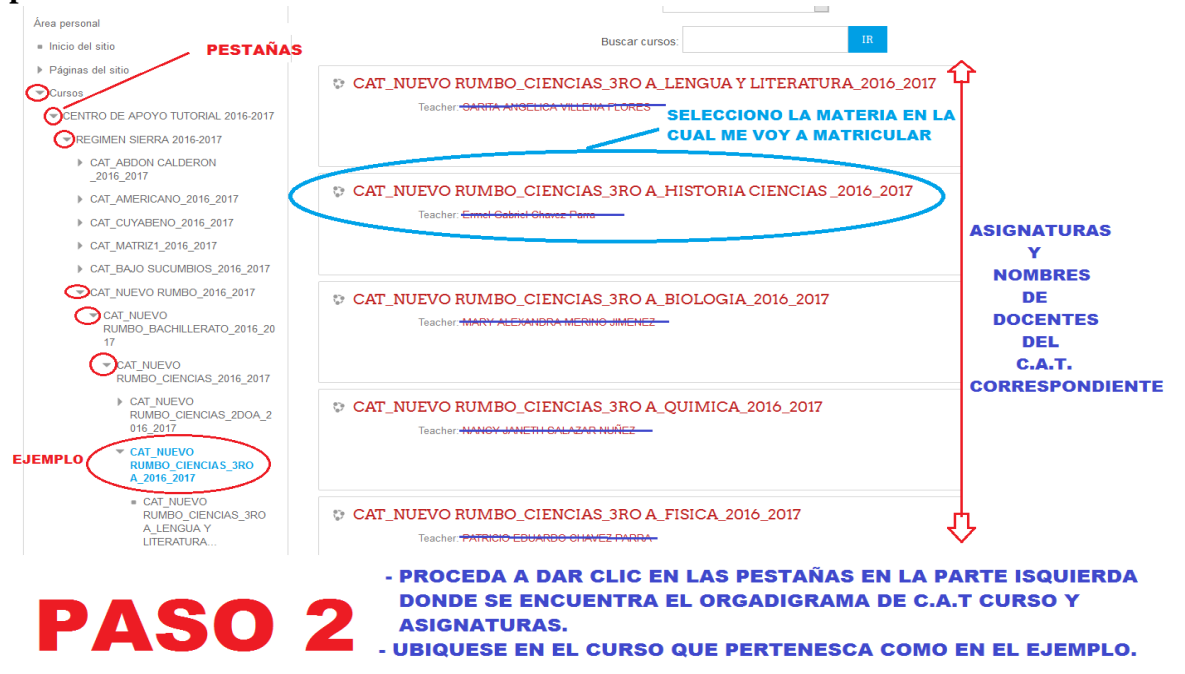

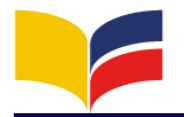

**PASO 3: Una vez ingresado a la materia, me visualiza la opción de matricularme solo presiono un clic y el proceso de matrícula finalizara automáticamente.**

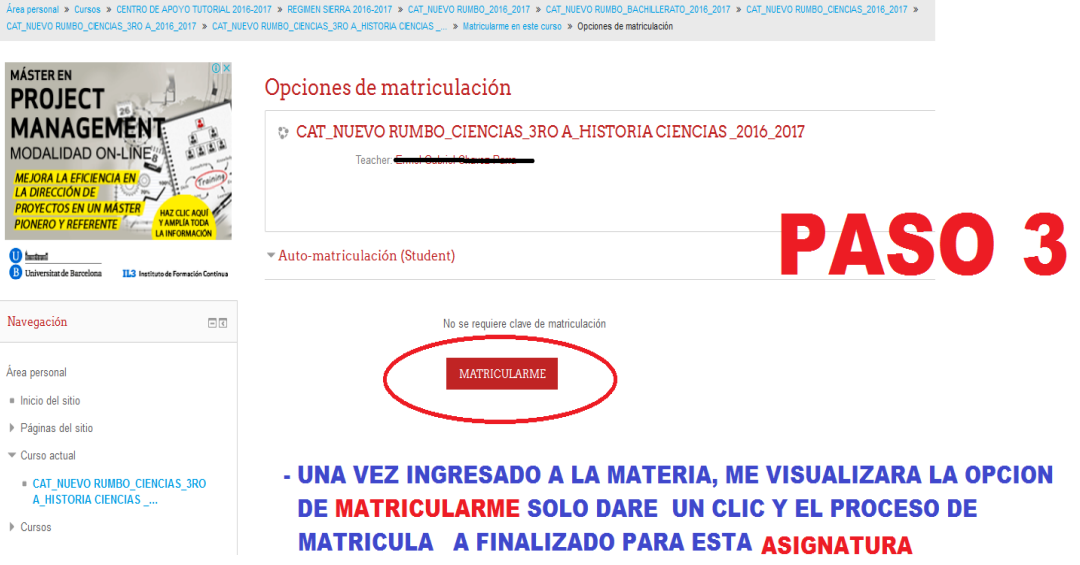

#### **PASO 4: Vista de la asignatura matriculada.**

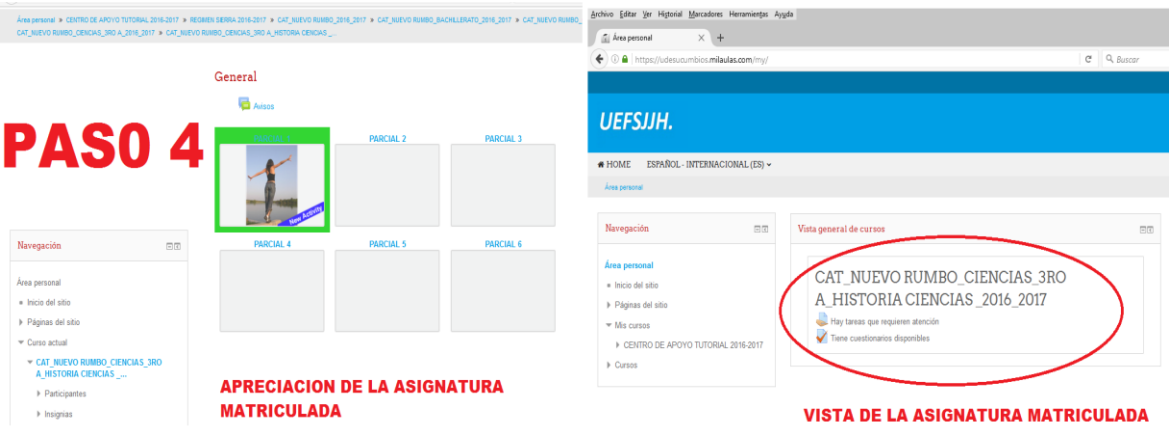

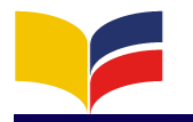

#### <span id="page-21-0"></span>**13. RECOMENDACIONES**

Como recomendación principal es que lean este manual de una manera detallada, ya que cuenta con todos los detalles que usted como estudiante debe necesitar.

Además haga uso y manejo de la información correctamente tomando en cuenta todas las medidas de seguridad informática, ya que eso le será da gran importancia para que pueda realizar sus tareas y evaluaciones. Para el normal funcionamiento, pongo a consideración un tríptico que será de gran ayuda (anexo).

#### <span id="page-21-1"></span>**14. CONCLUSIÓN**

Al finalizar este trabajo el estudiante debe estar capacitado y preparado para poder navegar, manipular y trabajar correctamente en su cuenta personal con los cursos asignados y realizar sus trabajos y evaluaciones a tiempo.

Además estará en la capacidad de realizar chat con el docente, compañeros administradores, como de la misma manera revisar sus calificaciones de la materia que desee, configuraciones de sus cuentas personales, y demás servicios que le brinda la plataforma virtual.

#### <span id="page-21-2"></span>**15. BIBLIOGRAFÍA**

#### **Fuentes:**

<https://udesucumbios.milaulas.com/> <http://definicion.de/plataforma-virtual/> Proyecto de la plataforma virtual http://maribopacie.blogspot.com/

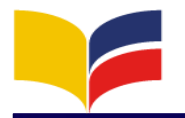

 Barrio Amazonas – Calle Unión y Coliseo Telefax: 062 831 318 Nueva Loja Sucumbíos Ecuador

**PLATAFORMA VIRTUAL** 

CIIIA DEL ENTOPNO VIPTIIAL

Zule es un patatorma virtuari<br>
La define como "un amplio rango de aplicacior<br>
informáticas instaladas en un servidor cuya función es la<br>
facilitar al profesorado, estudiantado y comunidad.<br>
creación, administración, gestió

**INGRESO DEL ESTUIANTE - PLATAFORMA VIRTUAL** 

**CLIC EN LOS NAVEGADORES** 

DE SU PREFERENCIA

PASO<sub>1</sub>

PASO<sub>3</sub>

.<br>Qué es un plataforma virtual?

**PASO 1: INGRESO** A UN NAVEGADOR (BROWSER)<br>PASO 2: DIGITO EN LA URL (BARRA DE DIRECCIONES) U

■ 18年の日

 $\frac{1}{2}$ 

 $B(2)$ 

**PASO 2** 

 $-100$  $x = 0$   $x = 1$ 

 $\begin{picture}(20,20) \put(0,0){\line(1,0){10}} \put(15,0){\line(1,0){10}} \put(15,0){\line(1,0){10}} \put(15,0){\line(1,0){10}} \put(15,0){\line(1,0){10}} \put(15,0){\line(1,0){10}} \put(15,0){\line(1,0){10}} \put(15,0){\line(1,0){10}} \put(15,0){\line(1,0){10}} \put(15,0){\line(1,0){10}} \put(15,0){\line(1,0){10}} \put(15,0){\line(1$ 

PASO 2: DIGITO EN LA URL (BARKA DE DIRECCIONES) <u>udesucumbios</u><br>PASO 3: CLIC EN EL BOTÓN ENTRAR<br>PASO 5: LICE EN EL BOTÓN ENTRAR<br>PASO 5: SELECCIONO ASIGNATURA EN LA CUAL VOY A TRABAJAR<br>PASO 5: SALIR DE LA PLATAFORMA VIRTUAL

#### <span id="page-22-0"></span>**16. ANEXOS (TRÍPTICO)**

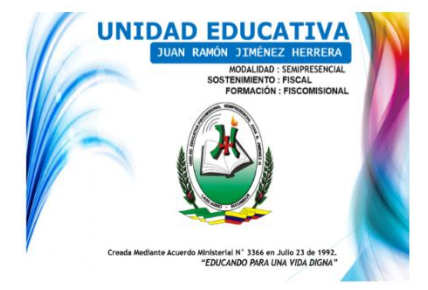

#### MISIÓN Y VISIÓN DE LA INSTITUCIÓN

#### MISIÓN

museum<br>
J. Implisón de la Unidad Educativa Fiscomisional Semipresencial Juan Ramón<br>
Jiménez Herrera es formar integramente a la persona dentro de un estilo<br>
personalizante para que con una visión cristiana del hombre, del VISIÓN

solonia<br>
La Unidad Educativa Fiscontislonal Semipresencial "Juan Ramón Jiménez<br>
Herrera" se caracterizará por ser comunidad académica y educativa en<br>
Pastoral acaedidada por su colidad en la formación humana y eristinan. S

#### **OFERTA ACADÉMICA**

**BÁSICA SUPERIOR** 

#### BACHILLERATO EN

 $\begin{array}{rcl} \hline \text{Im} \, \text{span} \, \text{if} & \text{Im} \, \text{span} \, \text{if} \\ \text{Im} \, \text{span} \, \text{in} & \text{Im} \, \text{span} \, \text{if} \\ \text{Im} \, \text{Im} \, \text{diag} & \text{Im} \, \text{diag} \, \text{diag} \, \text{diag} \, \text{diag} \, \text{diag} \, \text{diag} \, \text{diag} \, \text{diag} \, \text{diag} \, \text{diag} \, \text{diag} \, \text{diag} \, \text{diag} \, \text{diag} \, \text{diag$ 

- CIENCIAS<br>TÉCNICO AGROPECUARIO EN PRODUCCIÓN AGROPECUAR<br>TÉCNICO INDUSTRIAL EN INSTALAC, EQUIP. Y MAQ. ELEC<br>TÉCNICO INDUSTRIAL EN INDUSTRIA DE LA CONFECCIÓN
- 

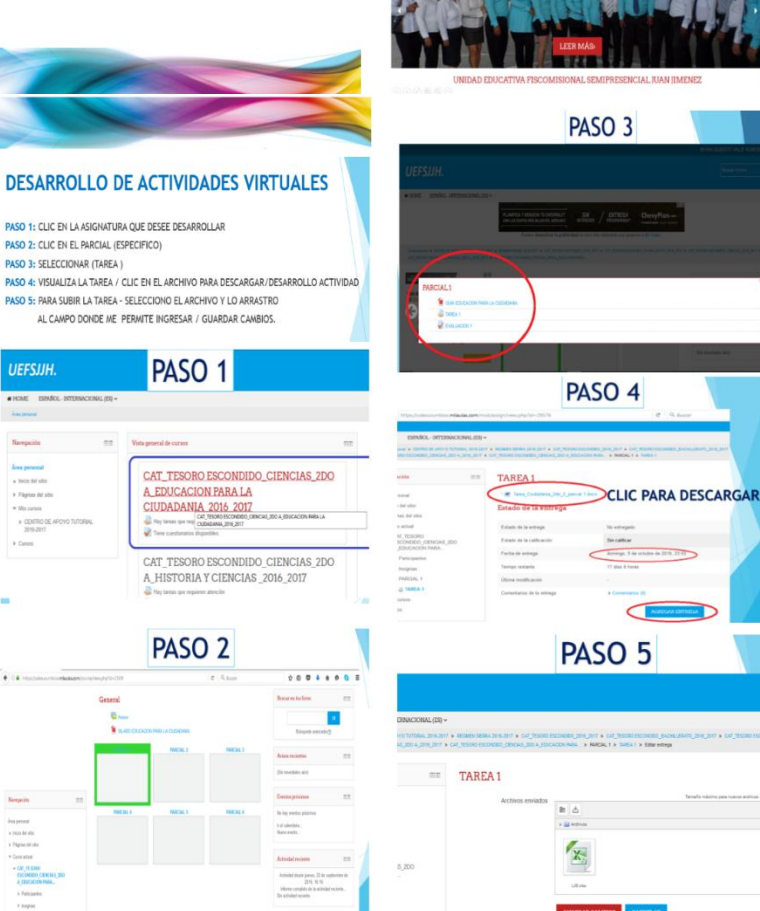

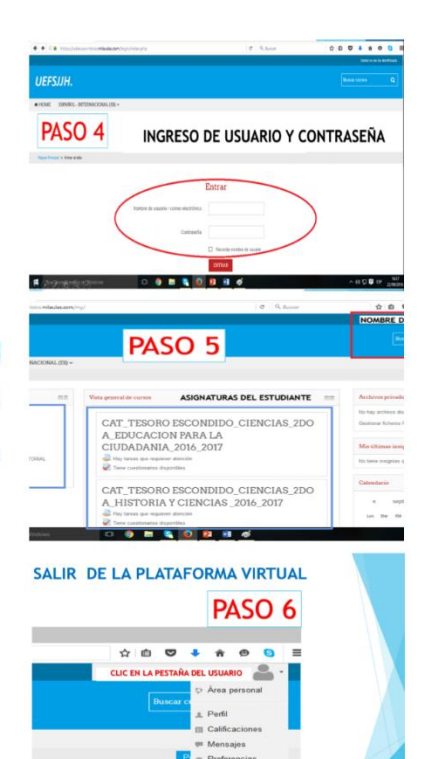

## **GRACIAS.** #SomosJuanRamónJiménezHerrera

CLIC EN EL BOTON

#### Información: Web ne jarlij an CONTACTOS<sup>®</sup> Telf: 062366178 Soporte Técnico + Jorge Cabrera<br>+ Josè Rodriguez<br>+ Pedro Freire 0959251737<br>0967041811<br>0985210920 • Edison Gomez<br>• Marielita León os en Facebo Unidad Educativa Juan R. Jimenez H. NOTA: El proceso de la evaluación virtual por cualquier inquietud<br>llamar a las números telefónicos.